**UDEM** 

# BOLSA DE TRABAJO UDEM

Pasos para ingresar a la bolsa de trabajo:

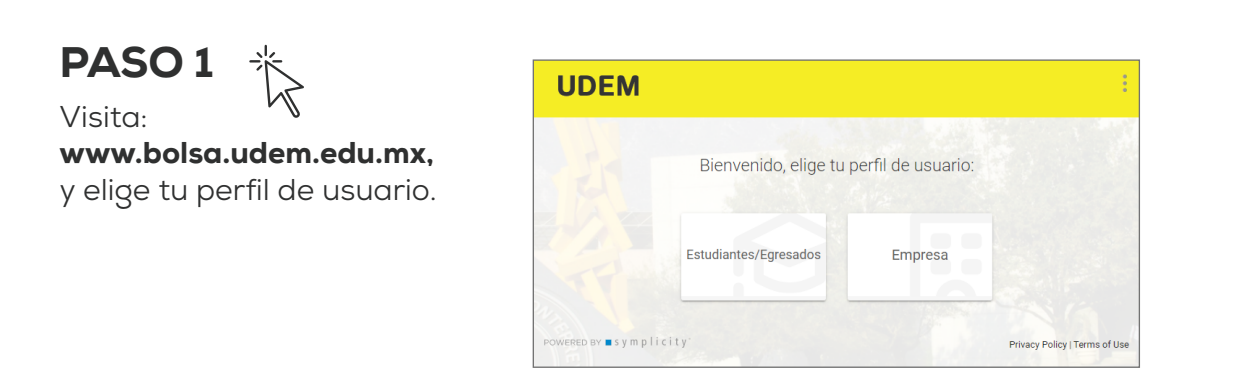

## PASO 2

**Ingresa tu matrícula y contraseña de acceso:**

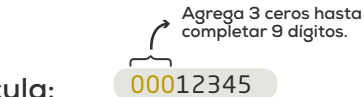

**Matrícula: Contraseña:**

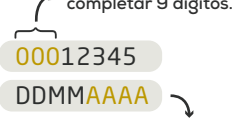

**Tu contraseña temporal es tu fecha de nacimiento con el formato: DDMMAAAA**

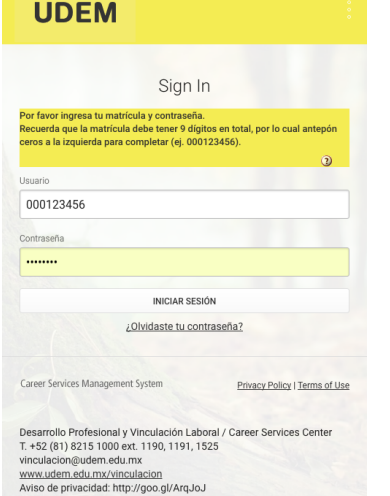

Agregar 3 ceros antes de la matrícula.

Tu contraseña temporal es tu fecha de nacimiento con el formato DDMMAAAA por ejemplo, si naciste el 24 de febrero de 1999, tu contraseña sería: 24021999

## PASO 3

**En el menú** Cuenta, **completa tu información** Personal.

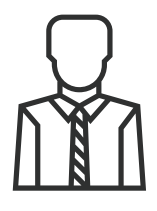

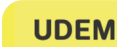

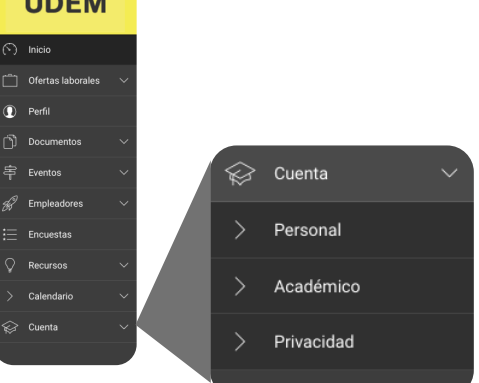

En el menú Cuenta, completa tu información Personal, y asegúrate de escribir un correo electrónico "formal".

#### **Más información: Tel. 81-8215-1000 Ext. 1190 y 1525 81-1022-6621**

**vinculacion@udem.edu.mx www.udem.edu.mx/vinculacion**

**UDEM** 

## PASO 4

Valida tu cuenta, desde el correo que llegará a tu buzón.

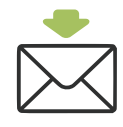

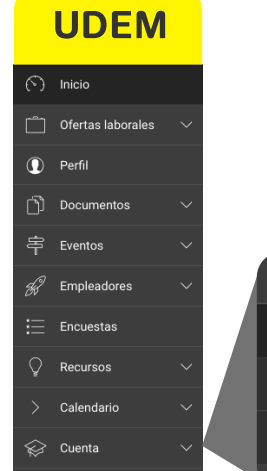

Para validar tu cuenta, revisa tu bandeja de entrada o la carpeta de correo no deseado.

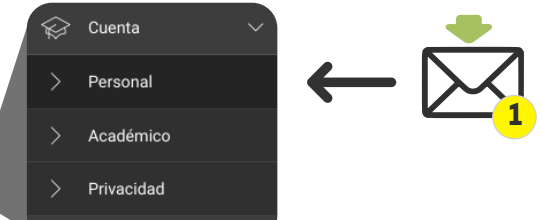

## PASO 5

**Después de validar tu correo, realiza el registro**

**Matrícula: Contraseña:** 00012345 **Agrega ceros hasta completar 9 dígitos.**

DDMMAAAA **Tu contraseña temporal es tu fecha de nacimiento con el formato: DDMMAAAA**

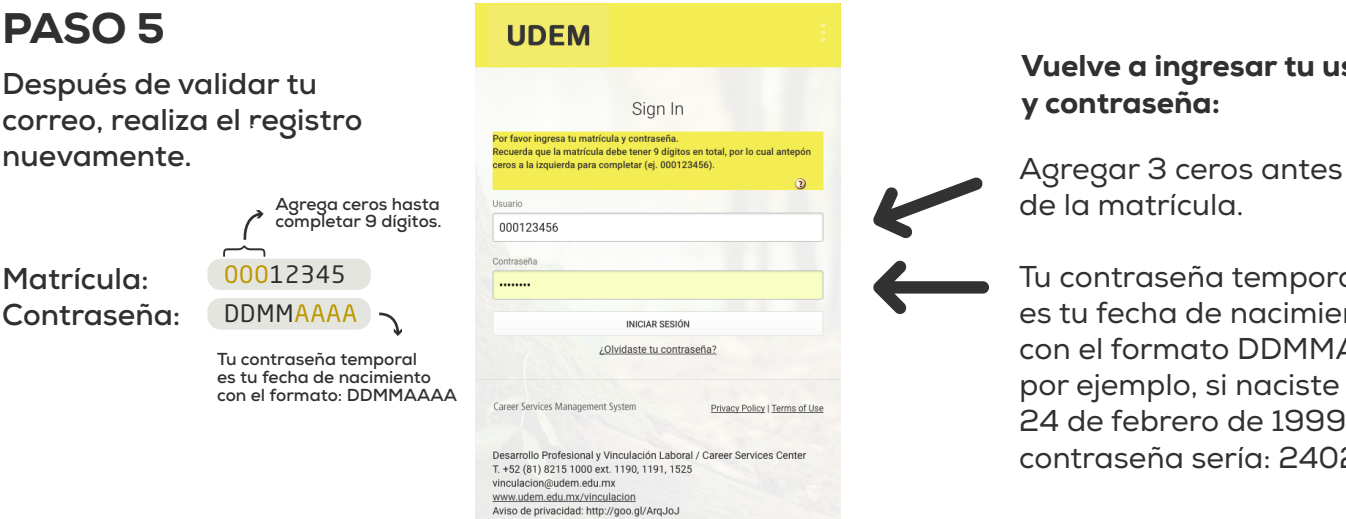

#### Vuelve a ingresar tu usuario y contraseña:

de la matrícula.

Tu contraseña temporal es tu fecha de nacimiento con el formato DDMMAAAA por ejemplo, si naciste el 24 de febrero de 1999, tu contraseña sería: 24021999

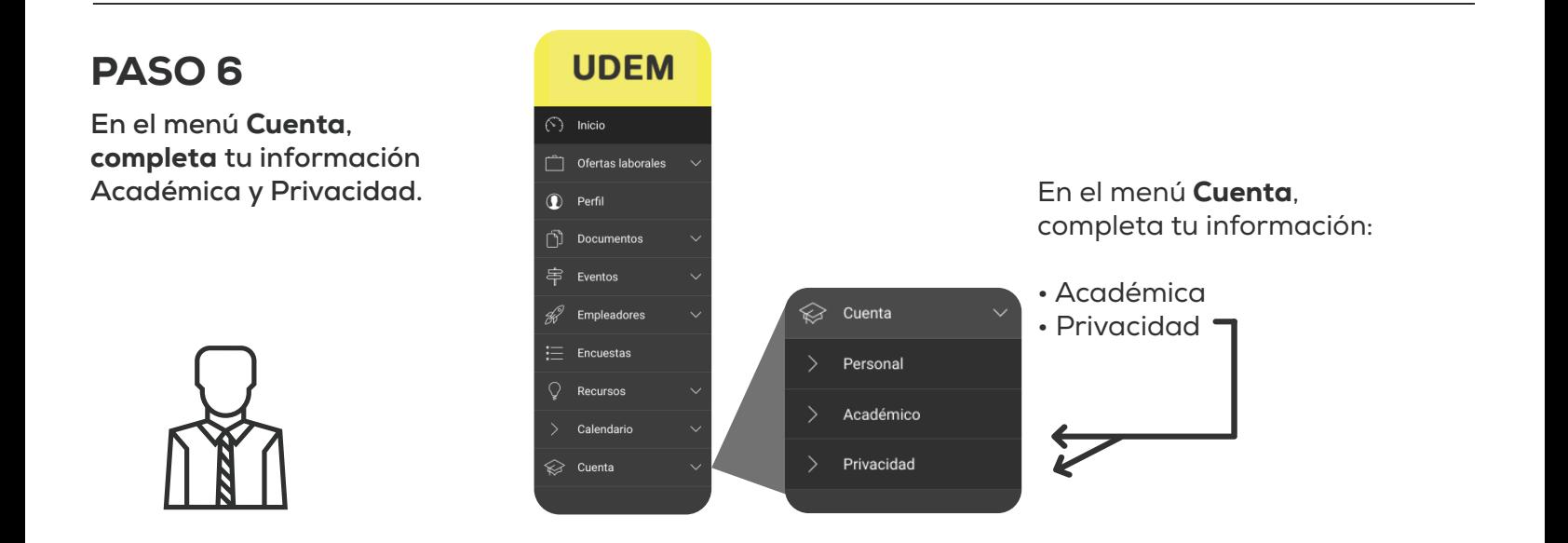

**Más información: Tel. 81-8215-1000 Ext. 1190 y 1525 81-1022-6621**

**vinculacion@udem.edu.mx www.udem.edu.mx/vinculacion**

# PASO 7

Encuentra tips para mejorar tu proceso de búsqueda de empleo.

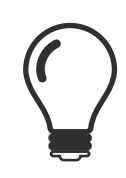

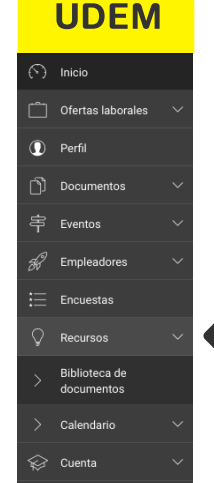

**Dentro del menú** Recursos **encontrarás el submenú** Biblioteca de documentos **en donde podrás revisar material de apoyo:**

- **Ejemplo de currículum.**
- **Cómo hacer un currículum profesional.**
- **Cómo hacer un currículum ciudadano.**
- **Cómo hacer una carta de presentación.**
- **Cómo actuar en una entrevista laboral.**
- **Cómo vestirte para un evento profesional o entrevista laboral.**

## PASO 8

**Entra al menú** Documentos**, y** agrega **tu currículum, portafolio y carta de presentación (todos en formato PDF).**

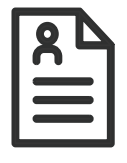

### **UDEM**  $\odot$  Inicio Ofertas laborales **I** Perfil ി Documentos Documentos Portafolio 亭 Eventos **R** Empleadores  $\mathrel{\mathop:}=$  Encuestas  $\bigcirc$  Recursos > Calendario

**Dentro del menú** Documentos **, agrega todos los archivos que te gustaría tener disponibles para compartir con los empleadores, por ejemplo:**

- **Currículum profesional**
- **Currículum ciudadano**
- **Portafolio**
- **Carta de presentación**

PASO 9

**Entra al menú** Perfil **y** detalla **tu trayectoria.**

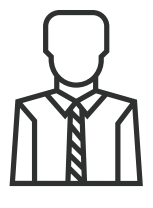

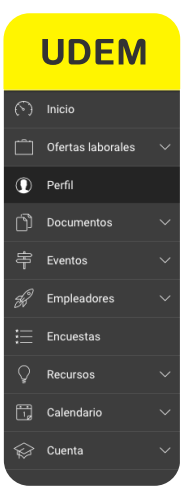

**En el menú** Perfil **completa tu trayectoria:**

- **Cómo te puedes diferenciar de los demás.**
- **Educación.**
- **Experiencia profesional.**
- **Proyectos que desempeñas.**
- **Habilidades y competencias.**

#### **Más información: Tel. 81-8215-1000 Ext. 1190 y 1525 81-1022-6621**

**vinculacion@udem.edu.mx www.udem.edu.mx/vinculacion**

## PASO 10

Consulta las vacantes publicadas y postúlate.

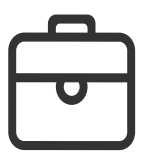

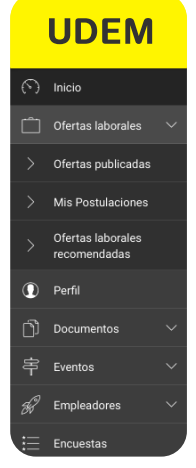

**En el menú** Ofertas laborales**, podrás consultar las vacantes publicadas y postularte\*.**

**\*Nota: sugerimos sólo postularte a las vacantes con las que sí cumples con el perfil que solicitan.**

**Más información: Tel. 81-8215-1000 Ext. 1190 y 1525 81-1022-6621**

**vinculacion@udem.edu.mx www.udem.edu.mx/vinculacion**